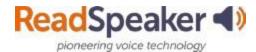

ReadSpeaker 
How to Access ReadSpeaker

## What is the Listen button that I see?

The Listen button is a ReadSpeaker tool called webReader. When you click on it, it will read the text on the page to you. You can adjust the reading speed, change the highlighting colors, enlarge the text, use a page mask, download to mp3 for offline listening, and more! You will find it in Content, Assignments, Quizzes, and Discussion Threads. It is located on the top of the content page.

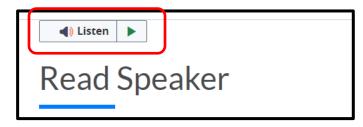

Here is what it looks like expanded:

# Expanded ReadSpeaker webReader:

| Listen Button                                      |                         | Adjust Reading Speed                      |
|----------------------------------------------------|-------------------------|-------------------------------------------|
| Easy-to-use listen commands                        |                         |                                           |
|                                                    | 🗮 📢 Listen 🔢 📕          | *                                         |
|                                                    | Settings                | Settings                                  |
| Reading Voice                                      |                         | Customizable font, text spacing, and more |
| Select the voice you wish to hear                  | Reading Voice           | Click and Listen                          |
| Enlarge Text                                       | Click and Listen        | Click on the material to be read          |
| See larger font text at bottom of the page         | A Enlarge Text          | Form Reading                              |
| Text Mode                                          | Form Reading            | Use when entering information in fields   |
| Plain text format for distraction-<br>free reading | Text Mode               | Page Mask                                 |
| Download to mp3                                    | Page Mask               | Scrollable shaded screen for focused      |
| Download audio to listen offline                   | Download mp3            | Help                                      |
|                                                    | P Help                  | Easy to understand instructions           |
|                                                    | webReader by ReadSpeake | ٢                                         |

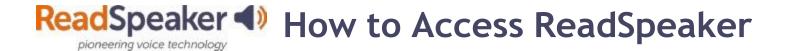

## What do I do when I don't have a listen button, and it is a file?

If it is a file (MS Word, PowerPoint, Excel, ePub, PDF, etc.), click on the mini speaker icon located on the top right of the content window. This will reload the document into a readable interface. It has many of the tools that webReader has. Here is what it looks like:

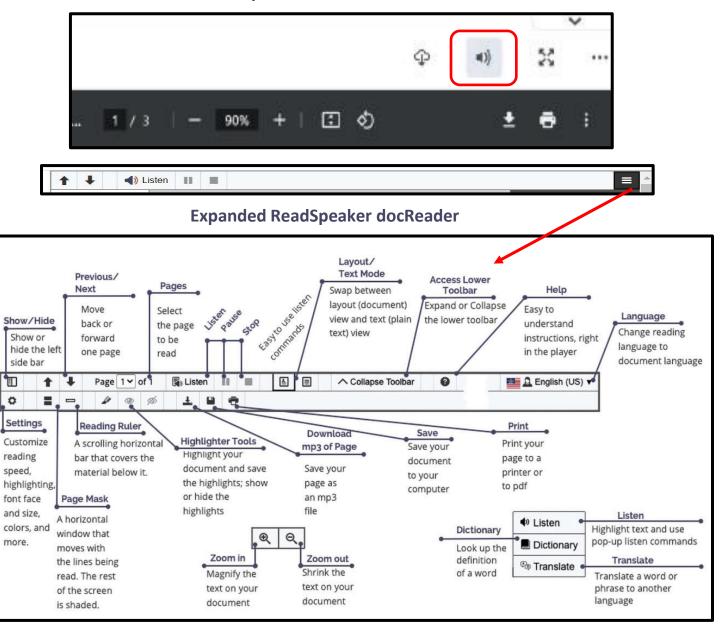

#### **Open with docReader:**

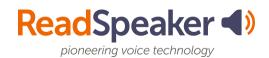

## How do I read the rest of Brightspace?

Install the extension using the "Install Instructions". Click on the extension at the top of the browser window.

Highlight the material and click listen. The extension has a tool called Snapshot that allows you to highlight an image with text and have the text read to you. Here is what they look like:

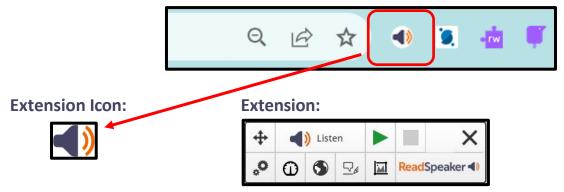

### Expanded ReadSpeaker Extension

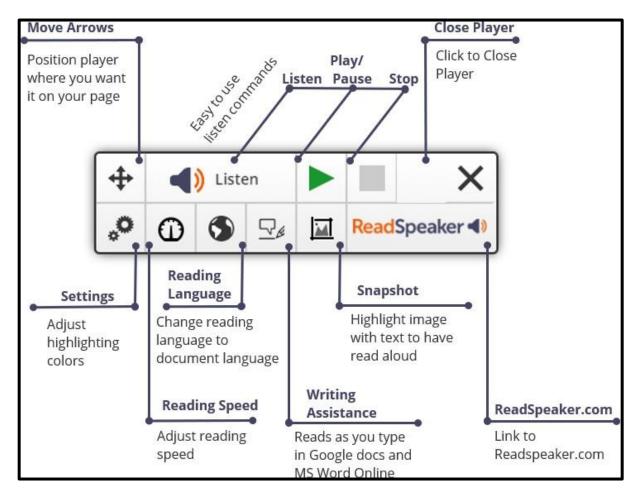